**Listen Now- Insert Disc into mp3 enabled player computer.**

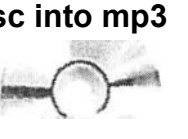

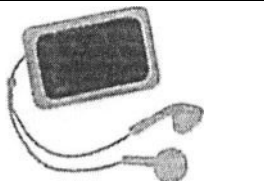

## **Use These Easy Instructions to Transfer Your Audiobook to iTunes-**

1.Insert MP3-CD into your computer. If a pop-up appears asking what you would like to do with the disc, disregard and close the pop-up.

2.Open iTunes software application,

3.In ITunes, Click FILE in top menu bar. Select Add to Library or Add Folder to Library

Mac Users: Click on the disc (under Devices) and select all files (Command + A). Click Open.

Windows Users: Click on CD drive which is located under My Computer.

- 4. Choose the folder where you have the MP3 files stored. It will be uploaded to the iTunes library.
- 5. Close and eject the MP3-CD from your computer.

## **Transfer Your computer, android phone or another disc**

Put the CD in drive and select a burner program you have and select to copy music or media disk, after it reads the CD it will prompt you to put in blank Cd to burn to.

Or

Copy the disk to a folder on your desktop, then put in a CD and use your burner program to create a media disk and browser to the folder and select all the files and then burn it.

## USB/cell phone

Plug in USB or cell phone, go to This PC or My Computer or Computer, right click on usb and select format and format the USB to FAT 32.

Then you can use the files you copied to a folder and copy and paste them onto usb, or right click on the CD drive and select copy and then right click on USB drive and select paste.

If you have music of an artist for example Tom Petty, then make a folder Named Tom Petty and put the music mp3 files in that.

This way your usb device, such as your car stereo, can read the folder and display it to you as Tom Petty and then it will display each songs name, if you named the songs too on the files as you look through the folder to select one or as each one plays.

You can also copy files to your cloud drive to play from there.